# Zeitbereich für Managed Switches der Serien 300 und 500 festlegen  $\overline{\phantom{a}}$

## Zielsetzung:

Die Time Range-Funktion der Geräte der Serien SG200, SG300 und SG500 kann definiert und bestimmten Befehlstypen zugeordnet werden, um ihre Domäne auf einen bestimmten Zeitraum zu beschränken. Zeitbereiche können auf ACLs, 802.1X-Port-Authentifizierung, Port-Status und zeitbasiertes Power-over-Ethernet angewendet werden. Die beiden Typen von Zeitbereichen sind absolut und wiederholt. Absolute Zeitbereiche beginnen an einem bestimmten Datum und enden nur, wenn ein bestimmtes Datum angegeben wird. Daher kann dieser Parameter keine sich wiederholenden Elemente enthalten. Der wiederkehrende Zeitbereich enthält ein Element, das beim Hinzufügen zum absoluten Zeitbereich wiederholt beginnt und endet.

In diesem Dokument wird erläutert, wie Sie einen Zeitraum für die Switches der Serien SG200, SG300 und SG500 festlegen.

## Anwendbare Geräte:

·Cisco Small Business Managed Switches der Serien 200, 300 und 500

#### Softwareversionen:

·1.3.0.59

## Festlegen des absoluten Zeitbereichs:

Schritt 1: Melden Sie sich beim Webkonfigurationsprogramm an, und wählen Sie Administration > Time Settings > Time Range aus. Die Seite Zeitbereich wird geöffnet:

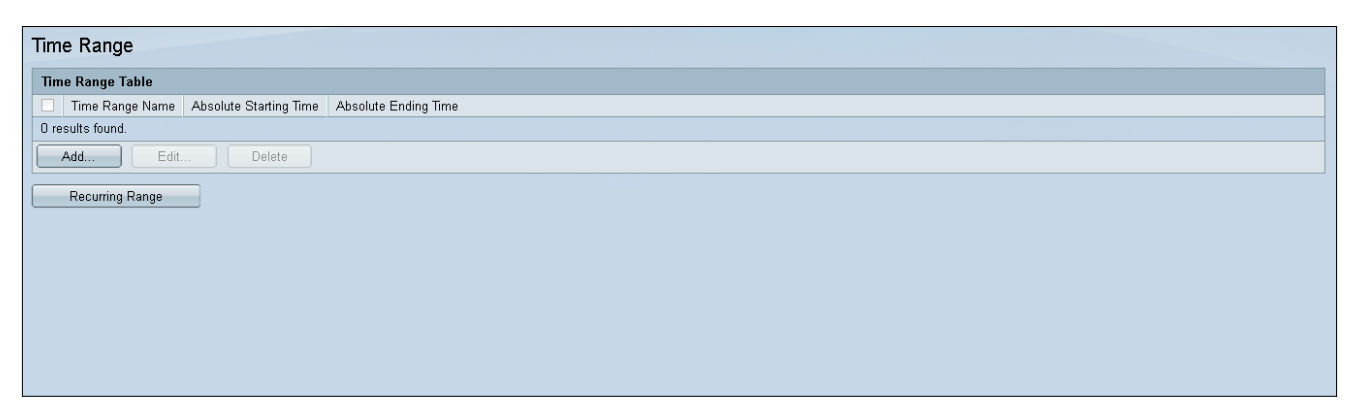

Schritt 2: Zum Hinzufügen eines neuen Zeitbereichs klicken Sie auf Hinzufügen.

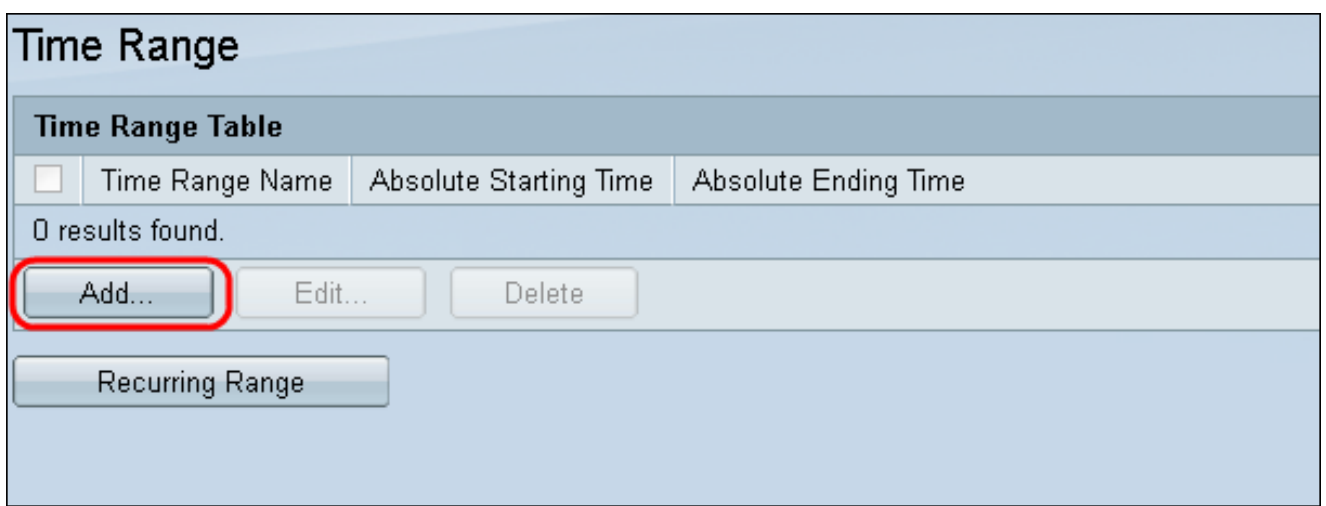

Schritt 3: Geben Sie im Feld Zeitbereichsname einen neuen Namen für den Zeitraum ein.

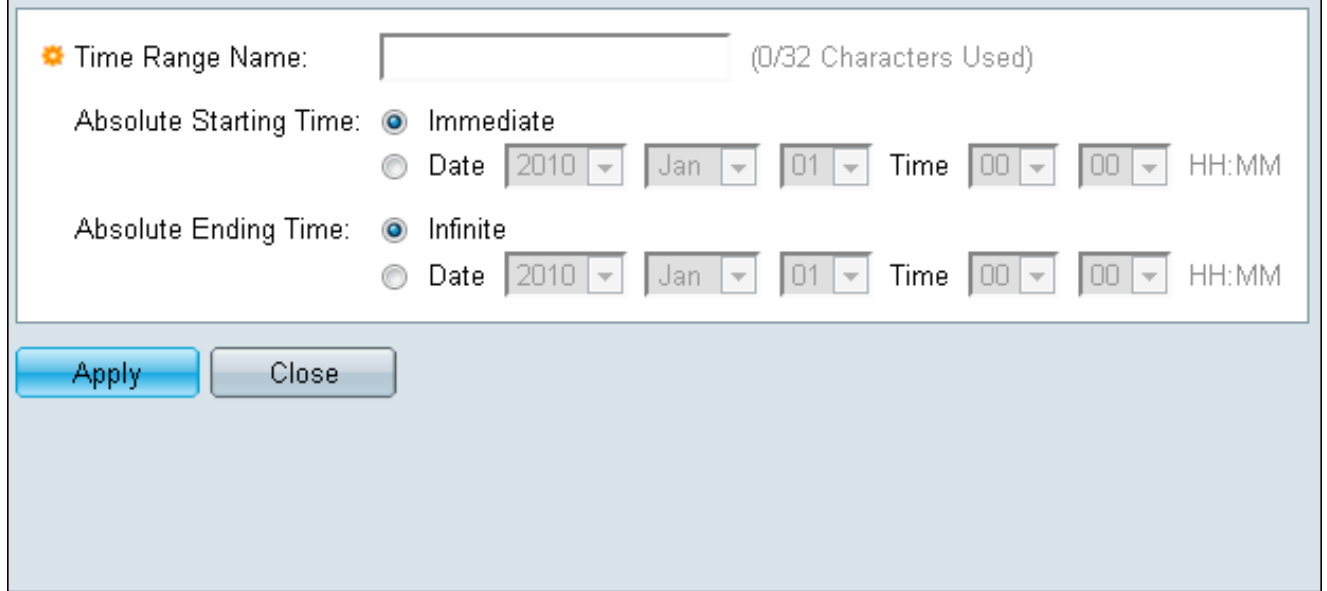

Schritt 4: Wählen Sie im Feld Absolute Startzeit die folgende Option für Ihr Gerät aus:

·Sofort - Wählen Sie aus, um den Zeitbereich sofort zu starten.

·Datum, Uhrzeit - Geben Sie das Datum und die Uhrzeit ein, zu der der Zeitbereich beginnt.

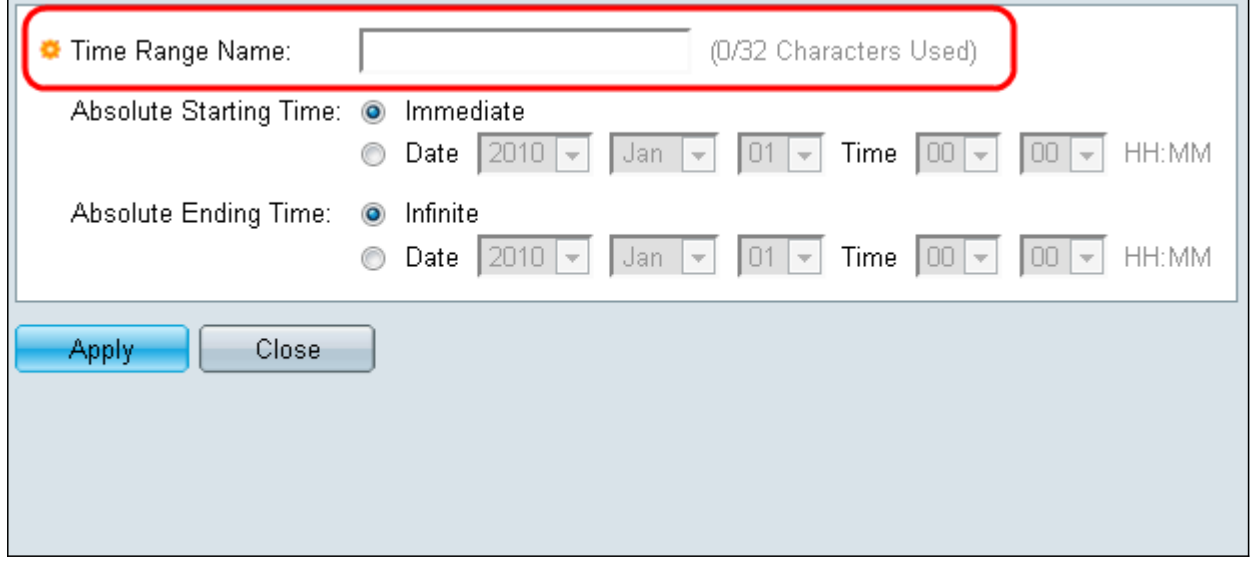

Schritt 5: Wählen Sie im Feld Absolute Endzeit die folgende Option für Ihr Gerät aus:

·Sofort - Wählen Sie aus, um den Zeitbereich sofort zu starten.

·Datum, Uhrzeit - Geben Sie das Datum und die Uhrzeit ein, zu der der Zeitbereich beginnt.

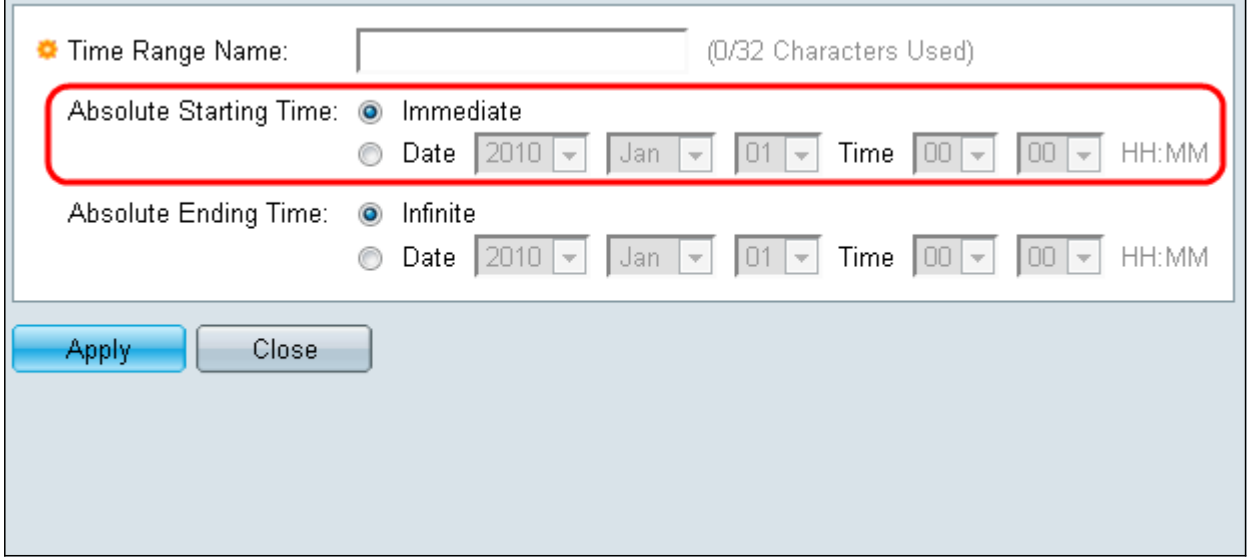

#### Festlegen des Zeitbereichs für wiederkehrende Vorgänge:

Schritt 1: Navigieren Sie zu Administration > Time Settings > Recurring Range. Die Seite "Recurring Range" wird geöffnet.

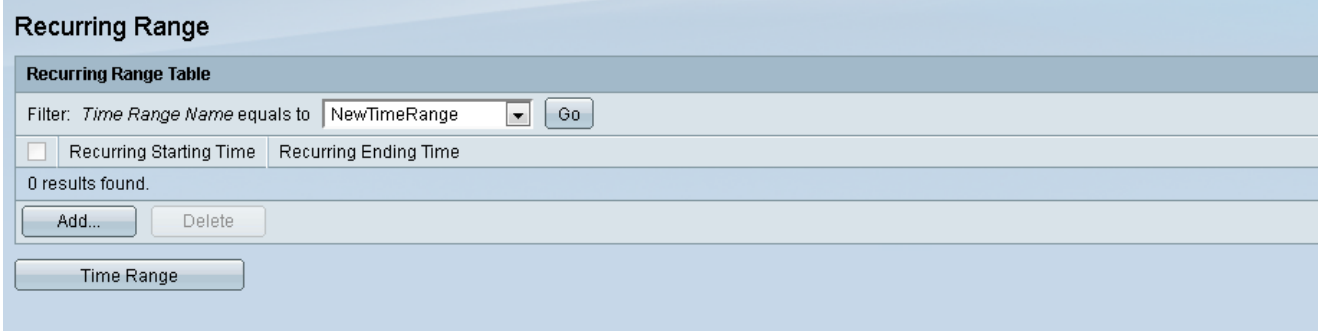

Schritt 2: Wählen Sie aus dem Dropdown-Menü den absoluten Zeitbereich aus, um den sich wiederholenden Bereich hinzuzufügen.

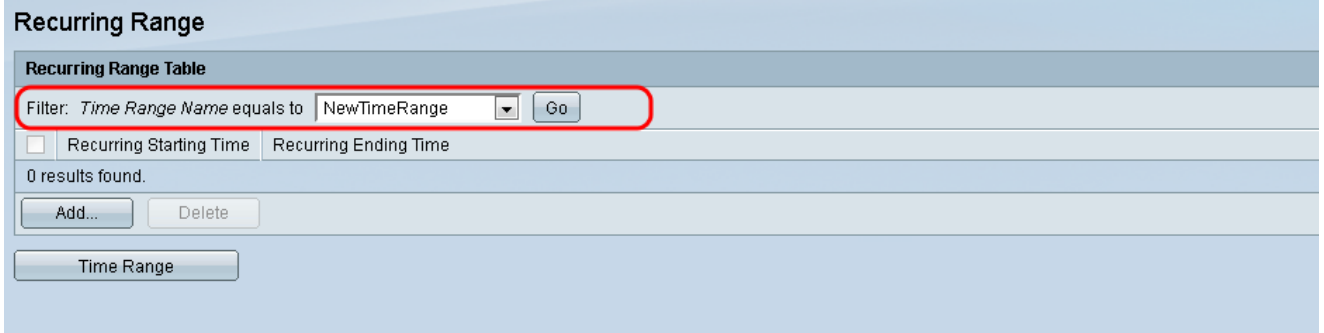

Schritt 3: Um einen neuen periodischen Zeitraum hinzuzufügen, klicken Sie auf Hinzufügen.

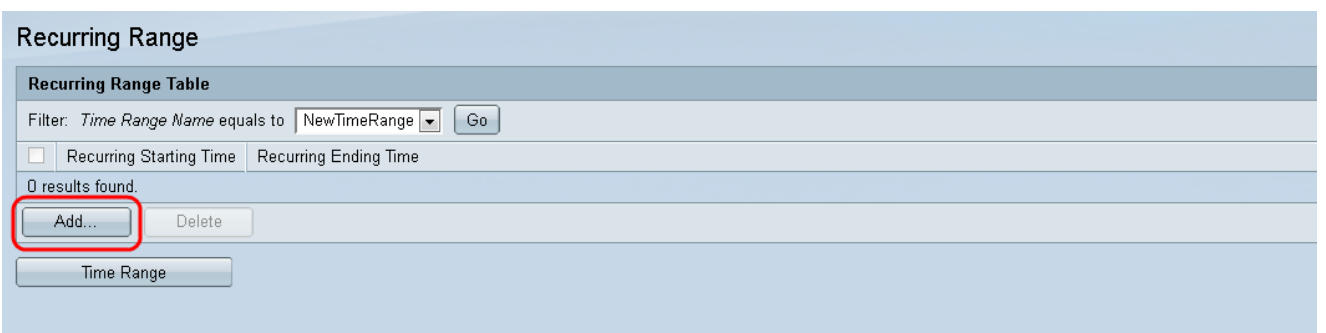

Schritt 4: Geben Sie im Feld Recurring Starting Time (Recurring Starting Time) das Datum und die Uhrzeit ein, an dem der Zeitbereich wiederholt beginnt.

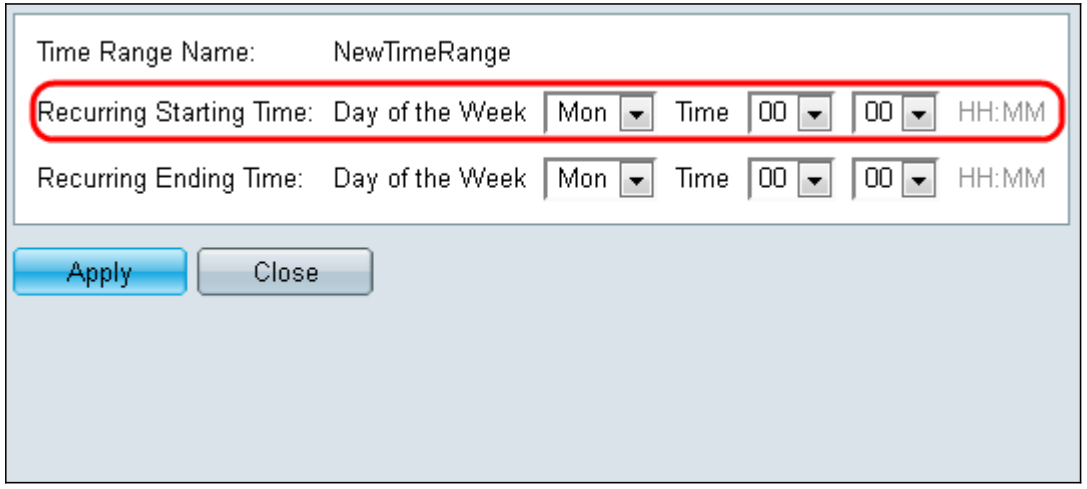

Schritt 5: Geben Sie im Feld Recurring Ending Time (Wiederkehrende Endzeit) das Datum und die Uhrzeit ein, an dem der Zeitbereich regelmäßig endet.

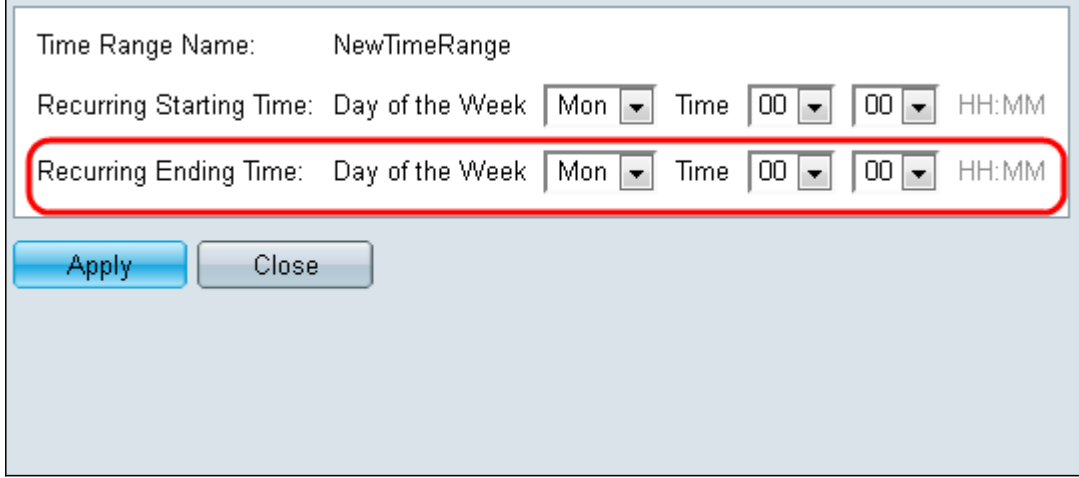

Schritt 6: Klicken Sie auf Übernehmen.

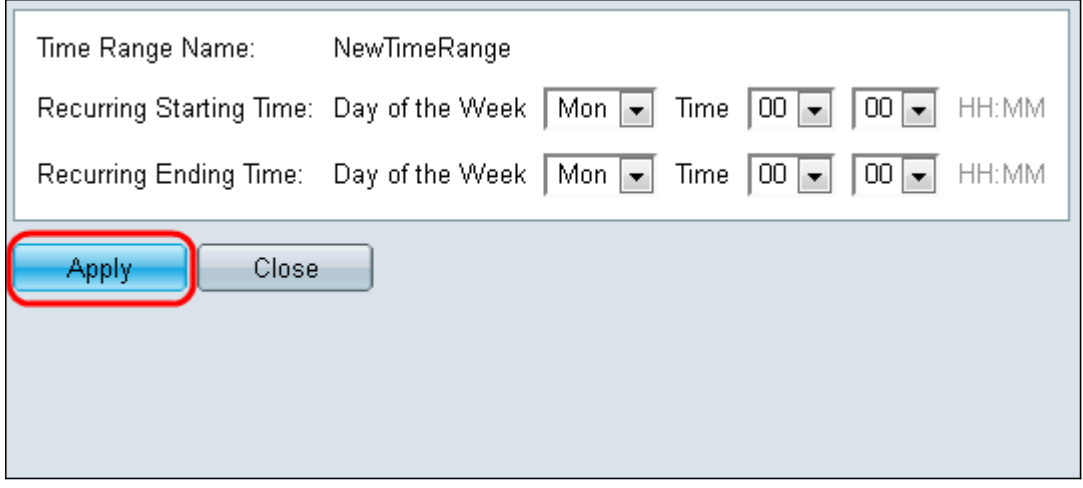